## **OBEX OPP AND OBEX FTP PROFILES**

## iWRAP APPLICATION NOTE

Thursday, 27 May 2010

Version 1.0

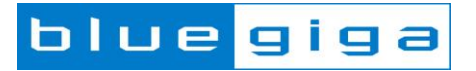

### **Copyright © 2000-2010 Bluegiga Technologies**

All rights reserved.

Bluegiga Technologies assumes no responsibility for any errors which may appear in this manual. Furthermore, Bluegiga Technologies reserves the right to alter the hardware, software, and/or specifications detailed here at any time without notice and does not make any commitment to update the information contained here. Bluegiga's products are not authorized for use as critical components in life support devices or systems.

The WRAP, Bluegiga Access Server, Access Point and iWRAP are registered trademarks of Bluegiga Technologies.

The *Bluetooth* trademark is owned by the Bluetooth SIG Inc., USA and is licensed to Bluegiga Technologies. All other trademarks listed herein are owned by their respective owners.

### **VERSION HISTORY**

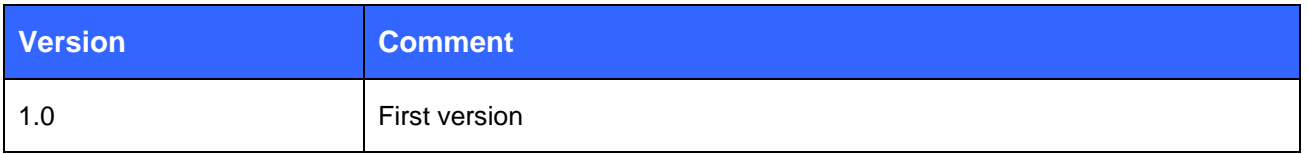

## **TABLE OF CONTENTS**

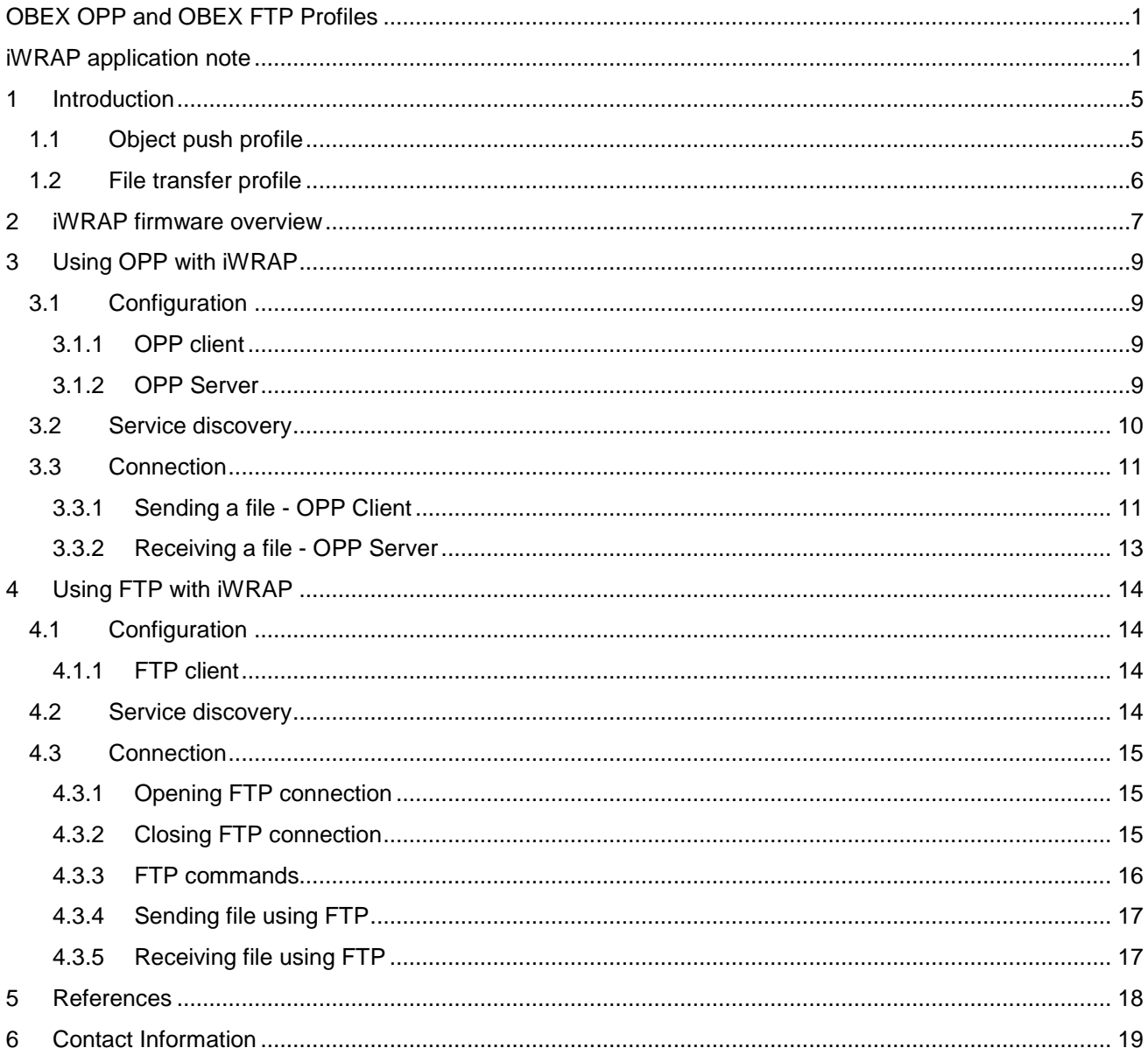

# <span id="page-4-0"></span>**1 Introduction**

This application note discusses Bluetooth Object Push Profile (OPP) and Bluetooth File Transfer Profile (FTP) their advantages and how these profiles can be utilized. Also practical examples are given how the OPP and FTP are used with the iWRAP firmware.

## <span id="page-4-1"></span>1.1 Object push profile

OPP defines the roles of push server and push client. These roles are analogous to and must interoperate with the server and client device roles that GOEP defines.

A common scenario would be file transfer from mobile phone to PC or another mobile phone. The OPP defines two roles, that of a Push client and a Push server unit:

- Push Server This is the device that provides an object exchange server (in other words, it is the entity that receives a file).
- Push Client This is the device that pushes objects to the Push Server. (Supported by iWRAP starting from version 3.1)

OPP channel works on top of RFCOMM connection and the protocol used in the link is OBEX.

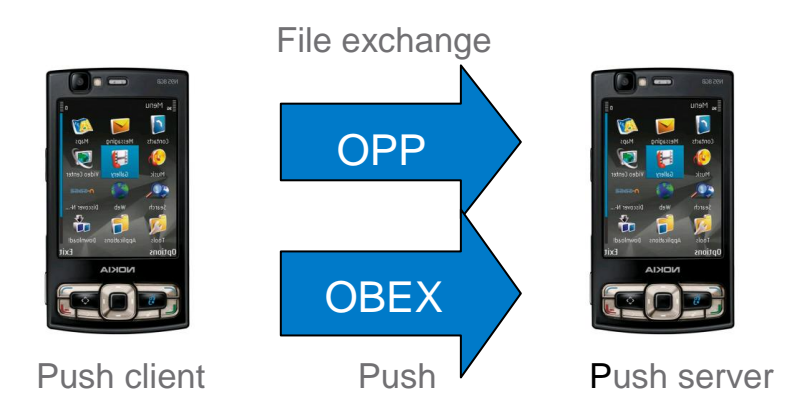

**Figure 1: Typical HFP use case**

## <span id="page-5-0"></span>1.2 File transfer profile

The HSP describes how a Bluetooth enabled headset should communicate with a computer or other Bluetooth enabled device such as a mobile phone.

FTP specification defines two roles:

- Client Initiates connection, pushes and pulls files to and from the server. Must be also able to interpret the OBEX Folder listing Format.
- Server Target device which needs to provide object exchange server and folder browsing capabilities using OBEX Folder Listing format. (Not supported by iWRAP)

File Transfer profile is essentially the same profile as Object Push profile while also providing possibility to fetch files from server device and moving and browsing the server's file system.

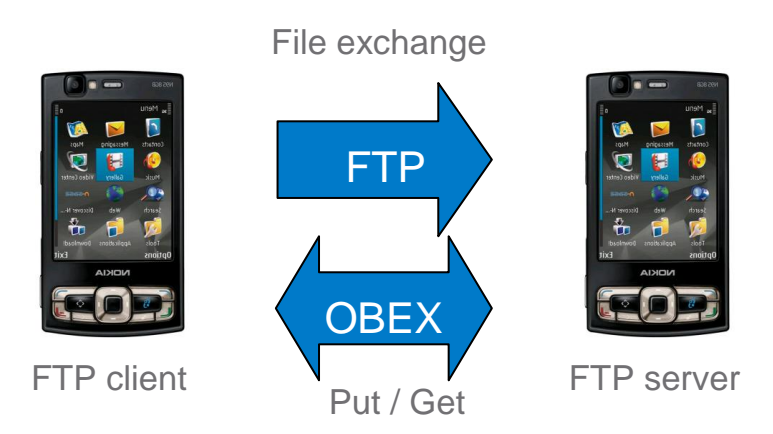

**Figure 2: Typical FTP use case**

## <span id="page-6-0"></span>**2 iWRAP firmware overview**

iWRAP is an embedded firmware running entirely on the RISC processor of WT12, WT12 and WT32 modules. It implements the full *Bluetooth* protocol stack and many *Bluetooth* profiles as well. All software layers, including application software, run on the internal RISC processor in a protected user software execution environment known as a Virtual Machine (VM).

The host system can interface to iWRAP firmware through one or more physical interfaces, which are also shown in the figure below. The most common interfacing is done through the UART interface by using the ASCII commands that iWRAP firmware supports. With these ASCII commands, the host can access *Bluetooth* functionality without paying any attention to the complexity, which lies in the *Bluetooth* protocol stack. GPIO interface can be used for event monitoring and command execution. PCM, SPDIF, I2S or analog interfaces are available for audio. The available interfaces depend on the used hardware.

The user can write application code to the host processor to control iWRAP firmware using ASCII commands or GPIO events. In this way, it is easy to develop *Bluetooth* enabled applications.

On WT32 there is an extra DSP processor available for data/audio processing.

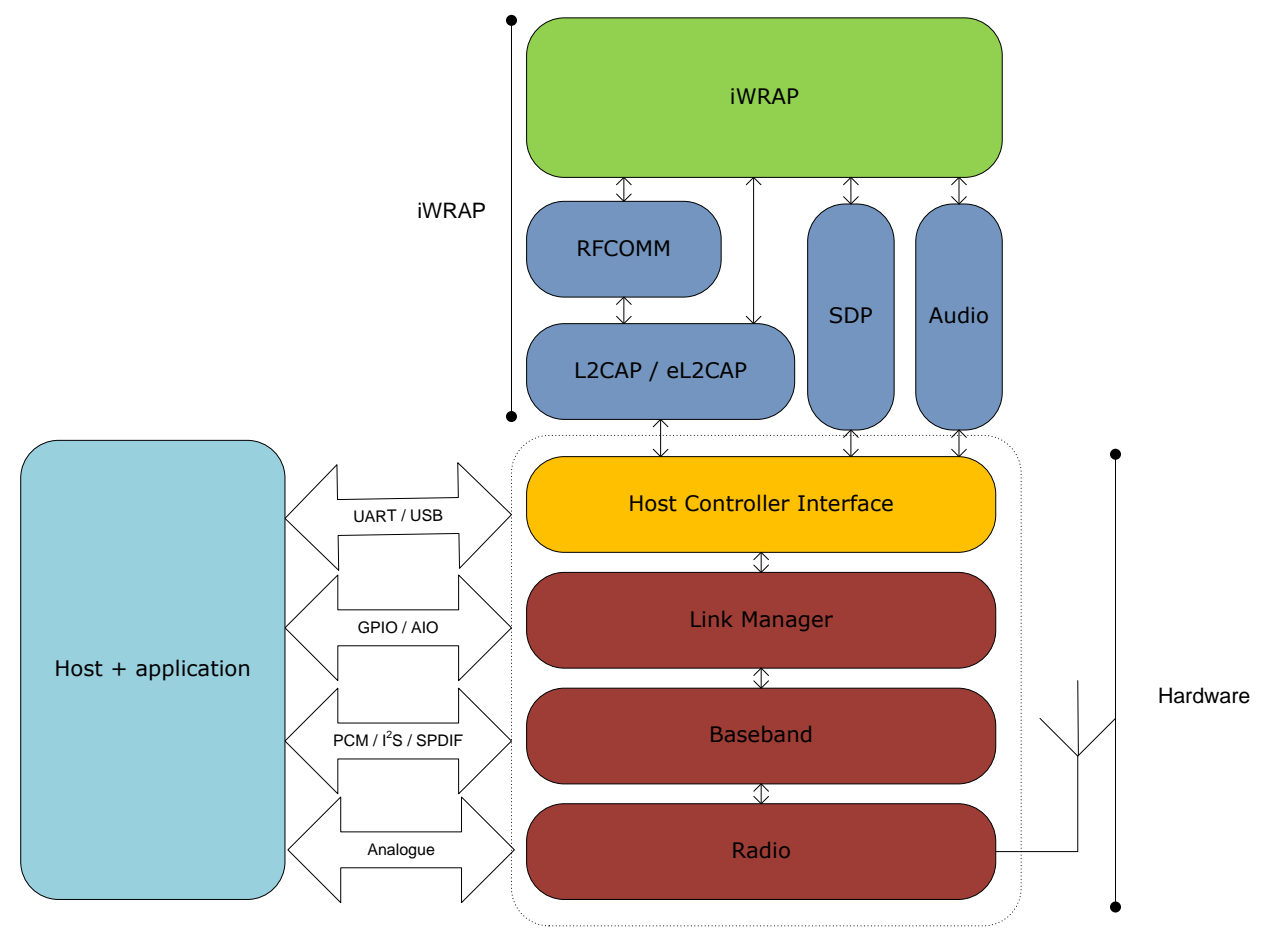

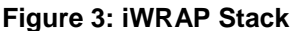

In the figure above, a WRAP THOR *Bluetooth* module with iWRAP firmware could be connected to a host system for example through the UART interface. The options are:

- If the host system has a processor, software can be used to control iWRAP by using ASCII based commands or GPIO events.
- If there is no need to control iWRAP, or the host system does not need a processor, iWRAP can be configured to be totally transparent and autonomous, in which case it only accepts connections or automatically opens them.
- GPIO lines that WRAP THOR modules offer can also be used together with iWRAP to achieve additional functionality, such as Carrier Detect or DTR signaling.
- Audio interfaces can be used to transmit audio over a *Bluetooth* link.

# <span id="page-8-0"></span>**3 Using OPP with iWRAP**

This chapter instructs the OPP usage and configuration with the iWRAP firmware.

## <span id="page-8-1"></span>3.1 Configuration

### <span id="page-8-2"></span>3.1.1 OPP client

Since OPP client establishes the connection there are no SDP records that would need to be added. Only requirement is to have the iWRAP in Multiplexing Mode (MUX). A reset is recommended after enabling the MUX mode.

Below is an example how to enable OPP client mode.

```
SET CONTROL MUX 1
Link 255: RESET
```
To start using the module in MUX mode, use of BGTerminal software is recommended.

### <span id="page-8-3"></span>3.1.2 OPP Server

OPP Server mode is enabled with command "**SET PROFILE OPP {***service\_name***}**"

**service\_name** This parameter configures user friendly description of the device. Neither special characters nor white spaces are allowed. Service name **ON** enables the profile with the default name.

Finally a reset is needed to for the OPP Server profile to become active.

Below is an example how to enable HFP mode.

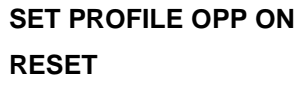

## <span id="page-9-0"></span>3.2 Service discovery

Bluetooth technology enables wireless service discovery, so you can find out the capabilities the remote device supports. Wireless service discovery uses the Bluetooth Service Discovery Profile (SDP).

With iWRAP the service discovery is performed with command: "**SDP {***bd\_addr***} {***uuid***}**".

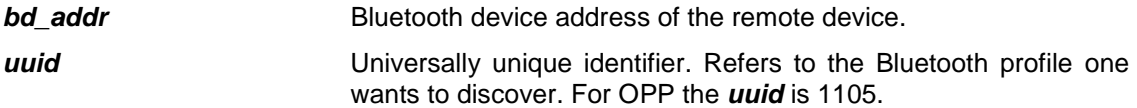

Below is an example how to perform a service discovery for OPP device.

## **SDP 00:07:80:93:0c:aa 1105** SDP 00:07:80:ff:50:05 < I SERVICENAME S "**OBEX Object Push**" > < I PROTOCOLDESCRIPTORLIST < < U L2CAP > < U RFCOMM I **02** > < U OBEX > > > SDP

**OBEX Object Push** = Service name

Bluegiga Technologies Oy

## <span id="page-10-0"></span>3.3 Connection

### <span id="page-10-1"></span>3.3.1 Sending a file - OPP Client

The OPP connection establishment to remote device can be done with a **CALL** command:

#### "**CALL {***bd\_addr***} 1105 OPP**"

#### *bd\_addr* Bluetooth device address of the remote device.

Below is an example how to set up an OPP connection from iWRAP.

### LINK 255: **CALL 00:07:80:93:0c:aa 1105 OPP**

LINK 255: CALL 0

LINK 255: CONNECT 0 OPP 2

LINK 255: OBEX 0 READY

A typical indications of outgoing call and successful connection are received (CALL and CONNECT). Soon after the CONNECT event also "OBEX {link\_id} READY" message should be received from the iWRAP. Now it is possible to start sending files.

To send files we first need to define the file size, name and MIME type. This is done using **PUT** command:

#### **"PUT {***file\_size***} {***MIME\_type***} {***filename***}"**

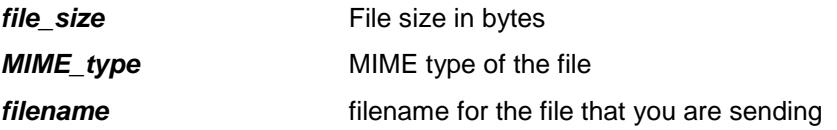

List of different possible MIME types can be found from<http://www.iana.org/assignments/media-types/>

After the file parameters are defined and "OBEX {link id} SEND" event is received we can start sending the actual data. This can be done by sending file size bytes to the Bluetooth link whose indentifier (link id) was received in the CALL and CONNECT events as a first parameter. In our example this identifier was 0 so the same will be also used in the following continuing example:

#### LINK 255: **PUT 10 text/plain testfile.txt**

LINK 255: OBEX 0 SEND

LINK 0: **0123456789** LINK 255: OBEX 0 OK

NOTE: If you have larger file than single MUX frame can reliably fit inside which is about 200 bytes, you need to split the data into multiple MUX frames.

If you wish to send more files you can rotate this PUT – SEND routine as many times as you like. When you want to close the connection use the DISCONNECT command.

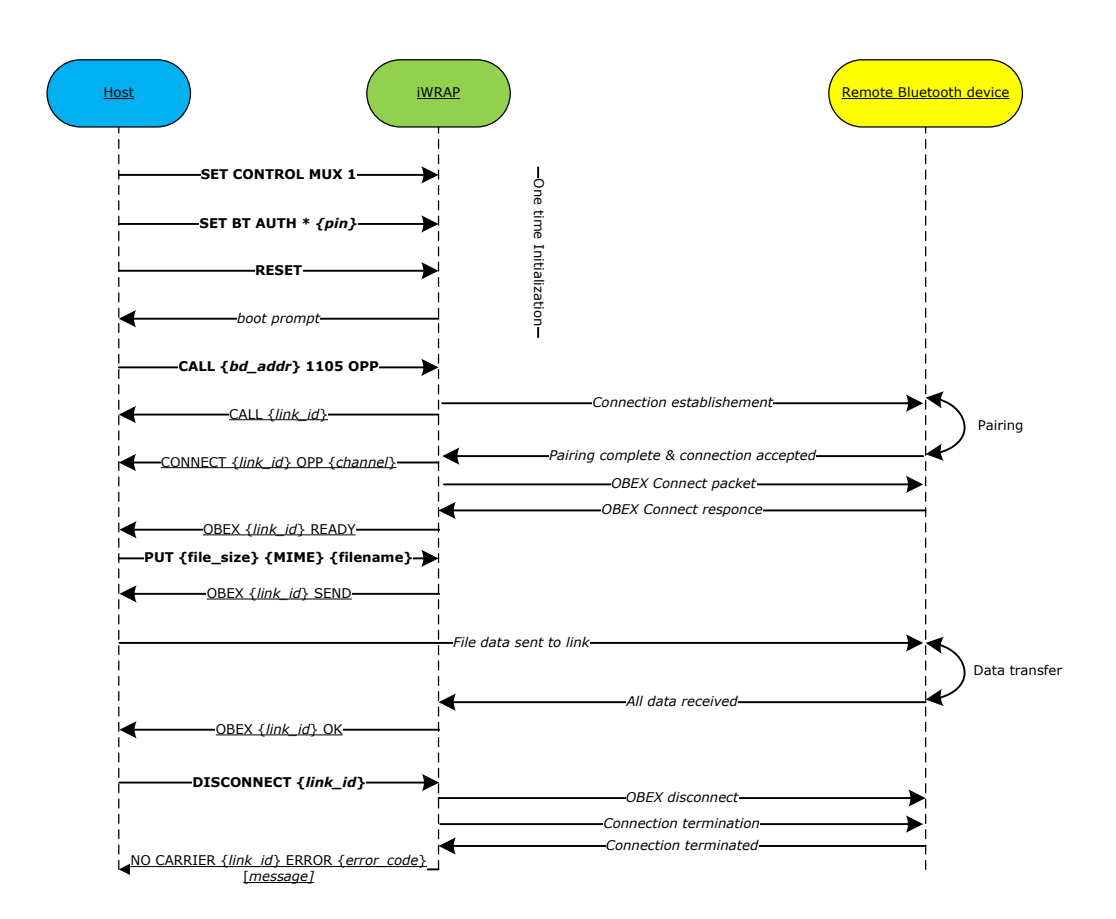

### <span id="page-12-0"></span>3.3.2 Receiving a file - OPP Server

When another device initiates OPP connection to the module you will receive RING event from the iWRAP interface.

#### RING 0 00:18:42:f1:a5:4d 2 OPP

Where first parameter indicates the link id given for the connection and third parameter indicated the local service channel where the OPP service is running.

After receiving the RING event you should see the actual OBEX packets arriving. Simple instruction how to interpret the OBEX format is presented in table below. All field IDs that you don't understand you can ignore. Essential part is in field which starts with byte 0x48 or 0x49 is the whole file fits into single field.

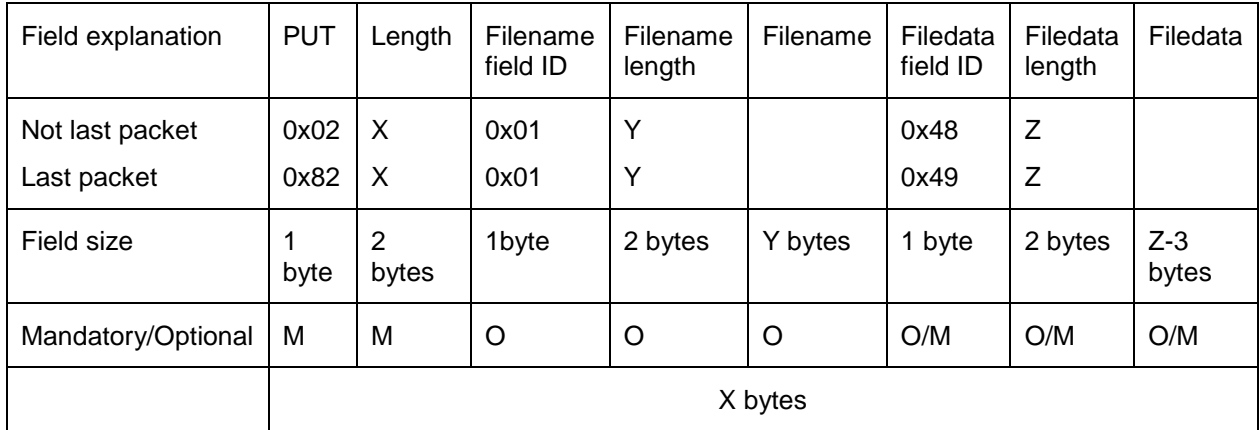

For more information please see IrDA Object Exchange Protocol specification [2].

# <span id="page-13-0"></span>**4 Using FTP with iWRAP**

This chapter instructs the FTP usage and configuration with the iWRAP firmware.

## <span id="page-13-1"></span>4.1 Configuration

### <span id="page-13-2"></span>4.1.1 FTP client

iWRAP supports only FTP client mode. Since FTP client establishes the connection there are no SDP records that would need to be added. Only requirement is to have the iWRAP in Multiplexing Mode (MUX). A reset is recommended after enabling the MUX mode.

Below is an example how to enable FTP client mode.

```
SET CONTROL MUX 1
```
**Link 255: RESET**

To start using the module in MUX mode, use of BGTerminal software is recommended.

### <span id="page-13-3"></span>4.2 Service discovery

Bluetooth technology enables wireless service discovery, so you can find out the capabilities the remote device supports. Wireless service discovery uses the Bluetooth Service Discovery Profile (SDP).

With iWRAP the service discovery is performed with command: "**SDP {***bd\_addr***} {***uuid***}**".

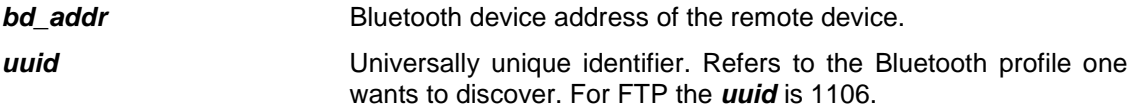

Below is an example how to perform a service discovery for FTP device.

### **SDP 00:07:80:93:0c:aa 1106** SDP 00:07:80:ff:50:05 < I SERVICENAME S "**OBEX File Transfer**" > < I PROTOCOLDESCRIPTORLIST < < U L2CAP > < U RFCOMM I **02** > < U OBEX > > > SDP

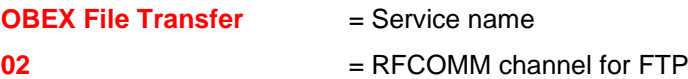

## <span id="page-14-0"></span>4.3 Connection

### <span id="page-14-1"></span>4.3.1 Opening FTP connection

The FTP connection establishment to remote device can be done with a **CALL** command:

#### "**CALL {***bd\_addr***} 1106 FTP**"

*bd\_addr* Bluetooth device address of the remote device.

Below is an example how to set up an FTP connection from iWRAP.

LINK 255: **CALL 00:07:80:93:0c:aa 1106 FTP**

LINK 255: CALL 0

LINK 255: CONNECT 0 FTP 2

LINK 255: OBEX 0 READY

A typical indications of outgoing call and successful connection are received (CALL and CONNECT). Soon after the CONNECT event also "OBEX {link\_id} READY" message should be received from the iWRAP. Now it is possible to start using FTP commands.

### <span id="page-14-2"></span>4.3.2 Closing FTP connection

The FTP connection should be closed with a **DISCONNECT** command:

#### "**DISCONNECT**"

Disconnect command closes first the OBEX communication with set Below is an example how to close a FTP connection from iWRAP.

LINK 255: **DISCONNECT**

LINK 255: NO CARRIER 0 ERROR 0

## <span id="page-15-0"></span>4.3.3 FTP commands

There are several commands that you can use for moving in directory tree, modifying, deleting and creating files and directories. Basically FTP provides the PUT function as OPP client but on top of that you can use all other functions listed below.

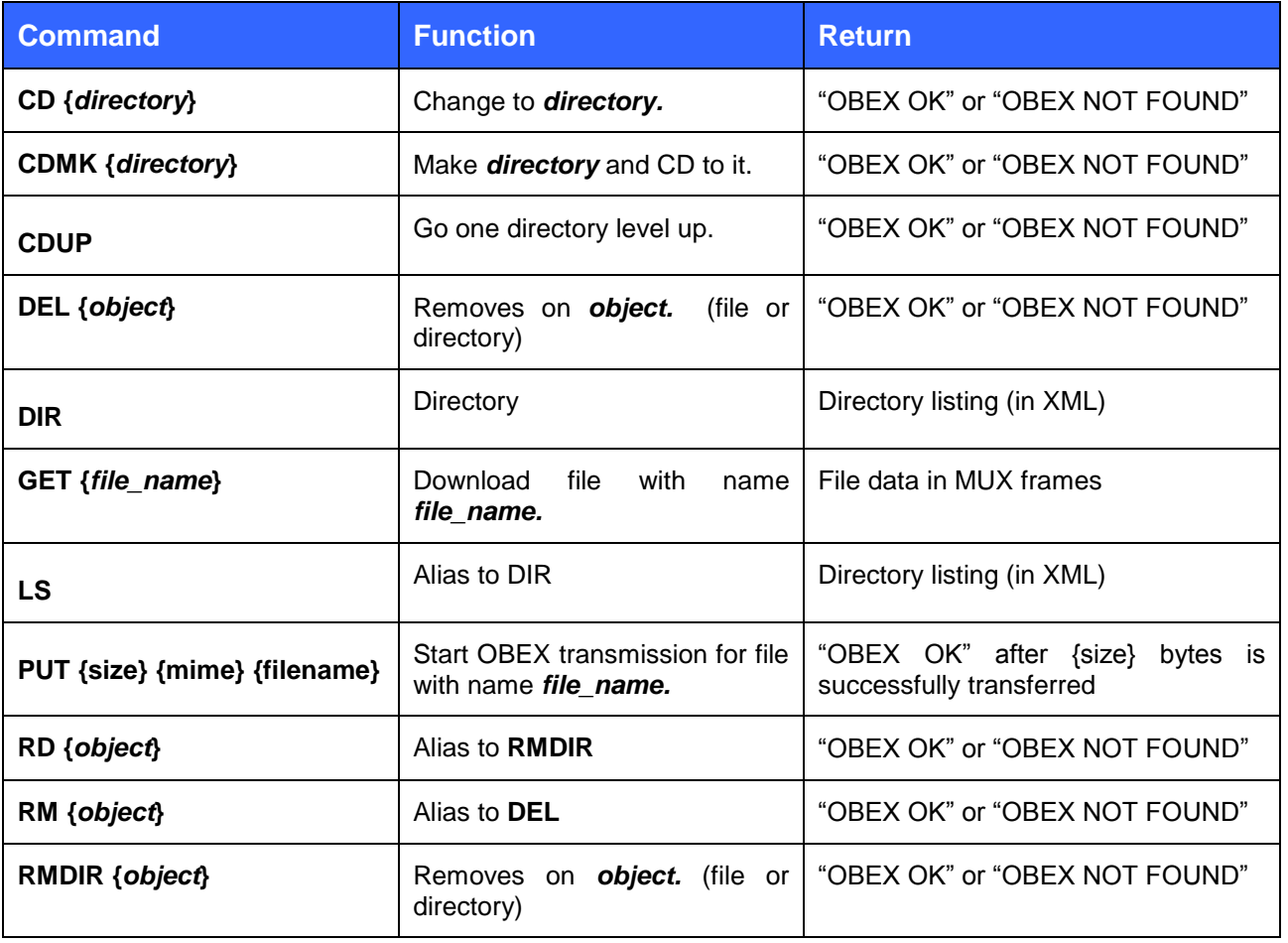

## <span id="page-16-0"></span>4.3.4 Sending file using FTP

To upload file to remote device you need to use the PUT command. Please refer to [3.3.1](#page-10-1) [Sending a file -](#page-10-1) OPP [Client.](#page-10-1)

### <span id="page-16-1"></span>4.3.5 Receiving file using FTP

To download a file using FTP you need to use the GET command. File is received in OBEX format. Simple instruction how to interpret the OBEX format is presented in table below. All field IDs that you don't understand you can ignore. Essential part is in field which starts with byte 0x48 or 0x49 is the whole file fits into single field.

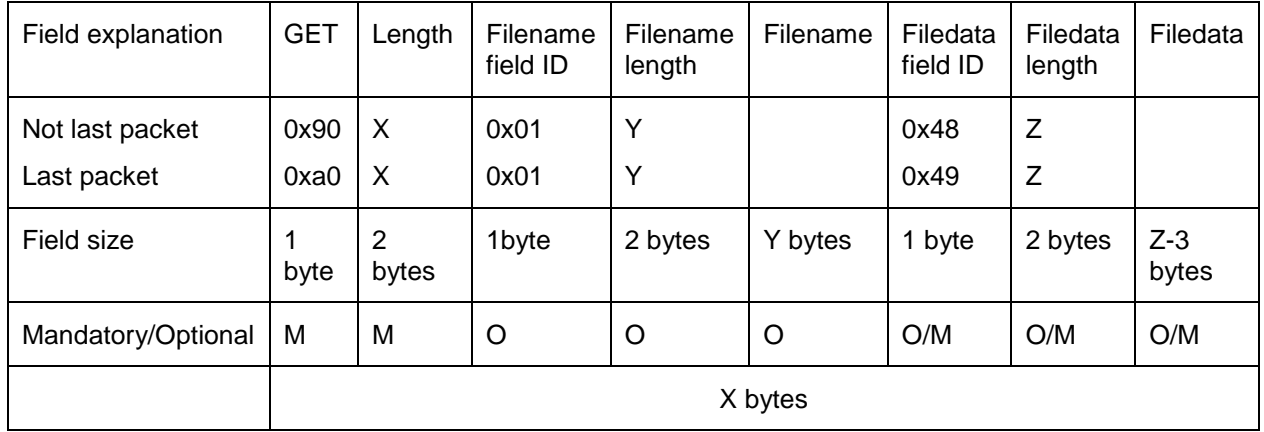

For more information please see IrDA Object Exchange Protocol specification [2].

# <span id="page-17-0"></span>**5 References**

- [1] MIME Media Types <http://www.iana.org/assignments/media-types/>
- [2] IrDA OBEX Specification<http://www.irda.org/>

# <span id="page-18-0"></span>**6 Contact Information**

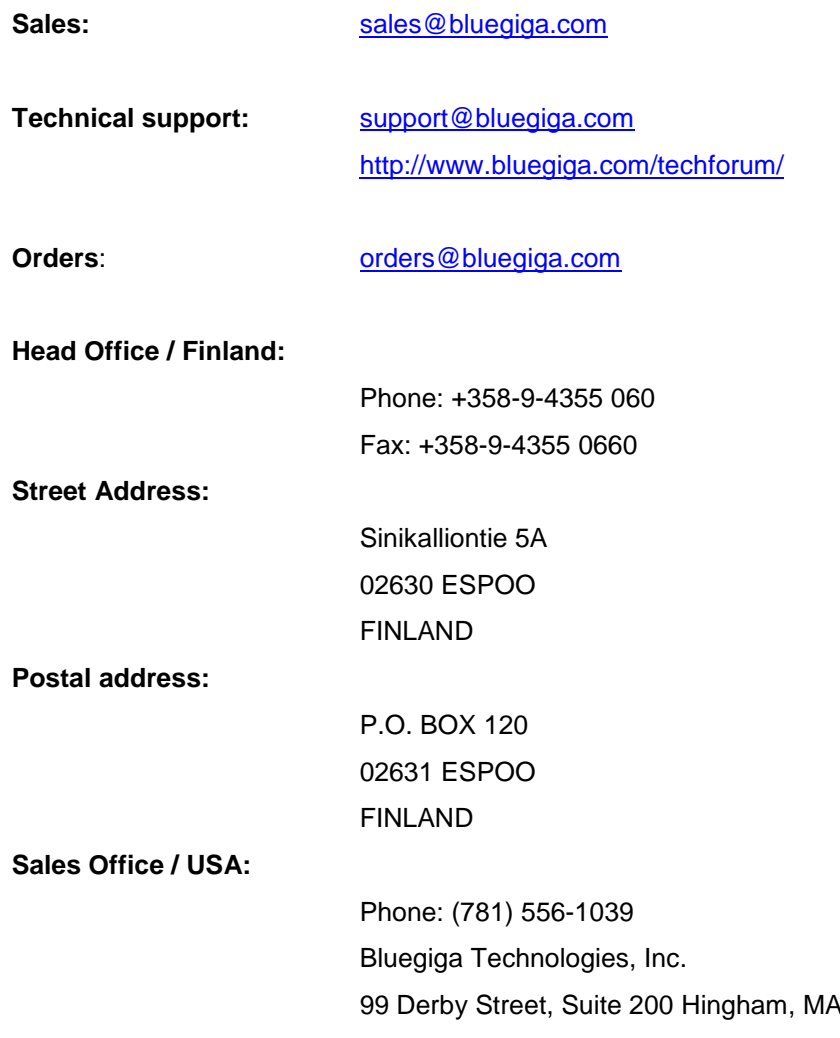

0 2043